## CalTime: Accrual Balance Report

The Accrual Balance Report shows your leave accrued, leave taken, and beginning and ending leave balances for a specified period of time. Employees may consider producing the Accrual Balance report if they would like a summary of leave adjustments for more than one biweekly pay period (i.e. the last three biweekly pay periods, three months).

## **ACCESS AND PRODUCE ACCRUAL BALANCE REPORT**

1. Click on **Reports** (located on the right of your timecard in blue tool bar)

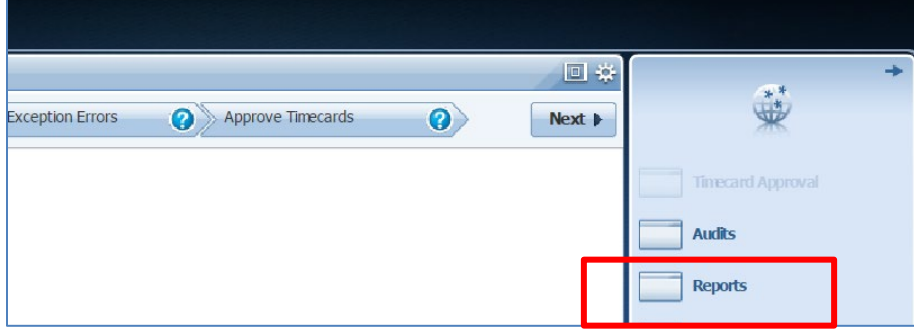

2. Click on Timecard (a list of reports will appear)

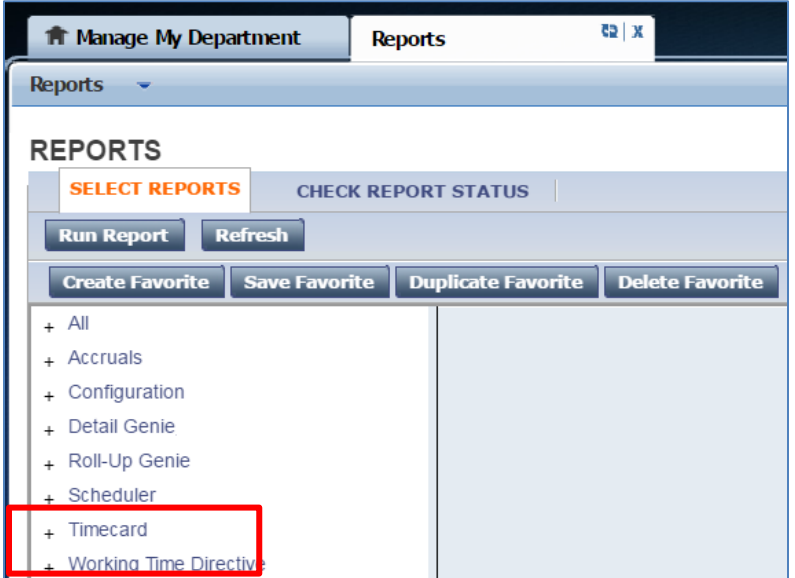

3. Click on Accrual Detail

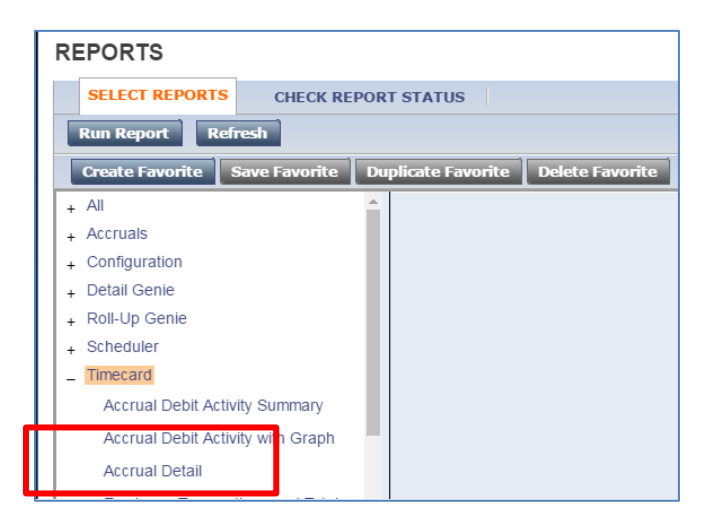

## CalTime: Accrual Balance Report

- 4. The People field, has a list of options such as Previously Selected Employees (click drop down for additional options).
- 5. Select Time Period by clicking on the drop down arrow. You have several options including selecting a range of dates. Click on Run Report.

## **REPORTS**

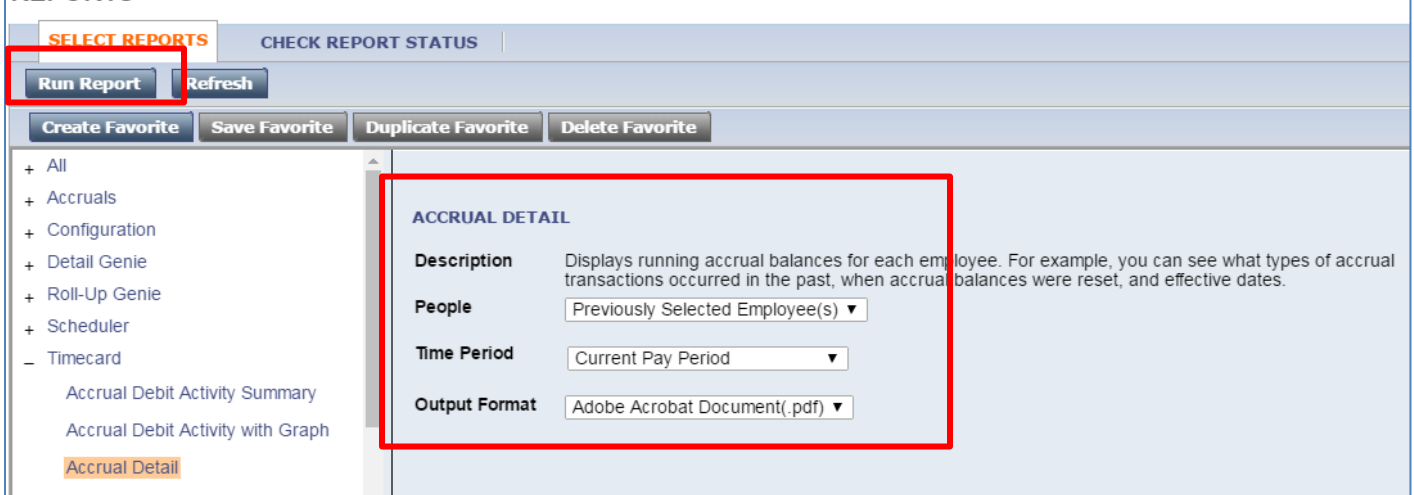

6. The report Status Column will show as waiting. When the Status changes to Complete, you may click on View Report. See example of report below.

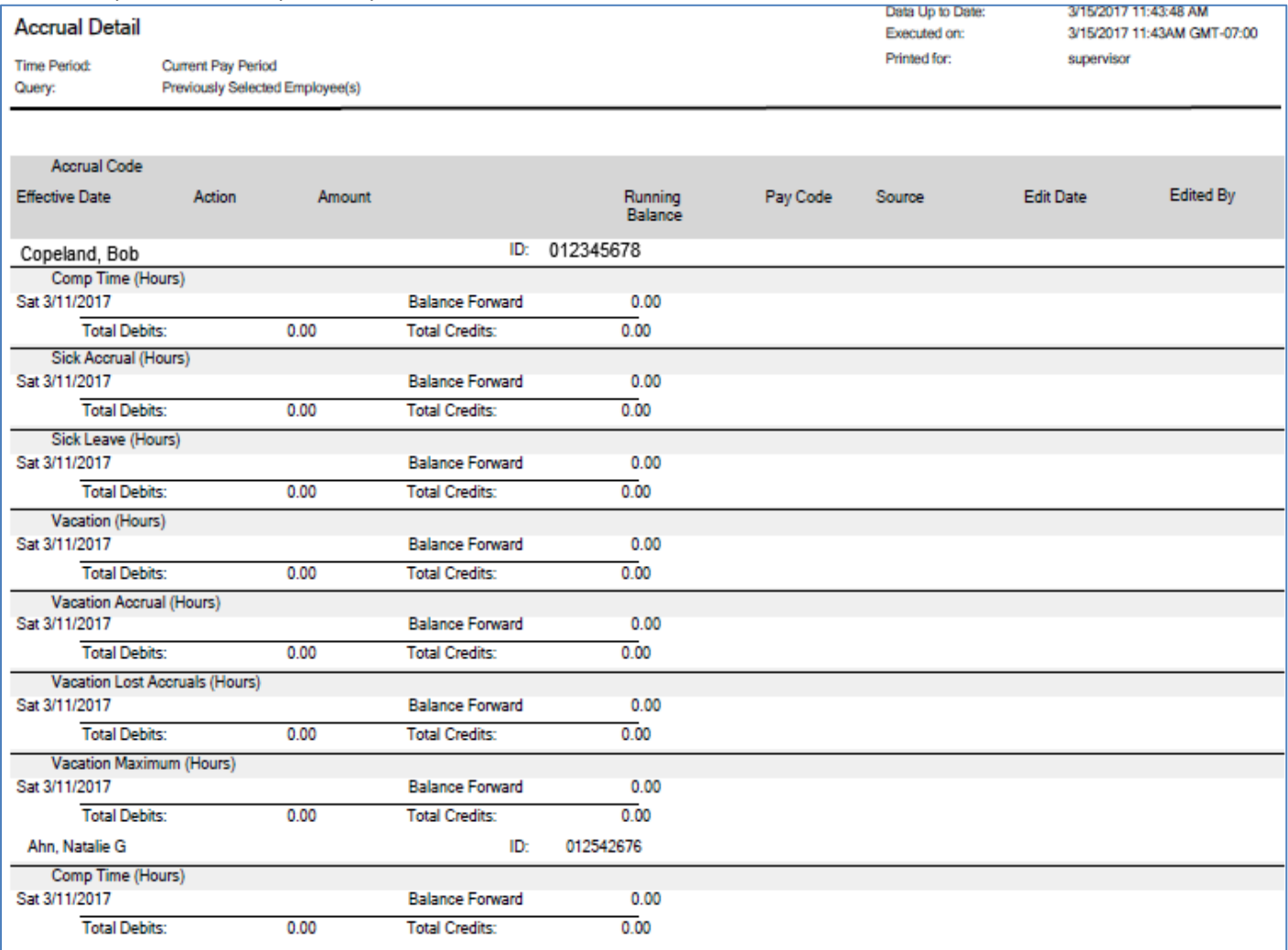